# **PART-TIME/DISTANCE LEARNING**

**The career planner will do the following for submission of requests to approve part-time or distance learning training:**

Complete a **Trade Individual Employment Plan Modification Form Commerce/Trade Form #014a (IEP Modification Form)**.

Fill out all necessary information. Mark the **Switch in On-Site/Online Status (to change distance learning)** or **Change in Full-Time/Part-Time Status (to change part-time status)** and enter **Waiver** in the List Service(s) box.

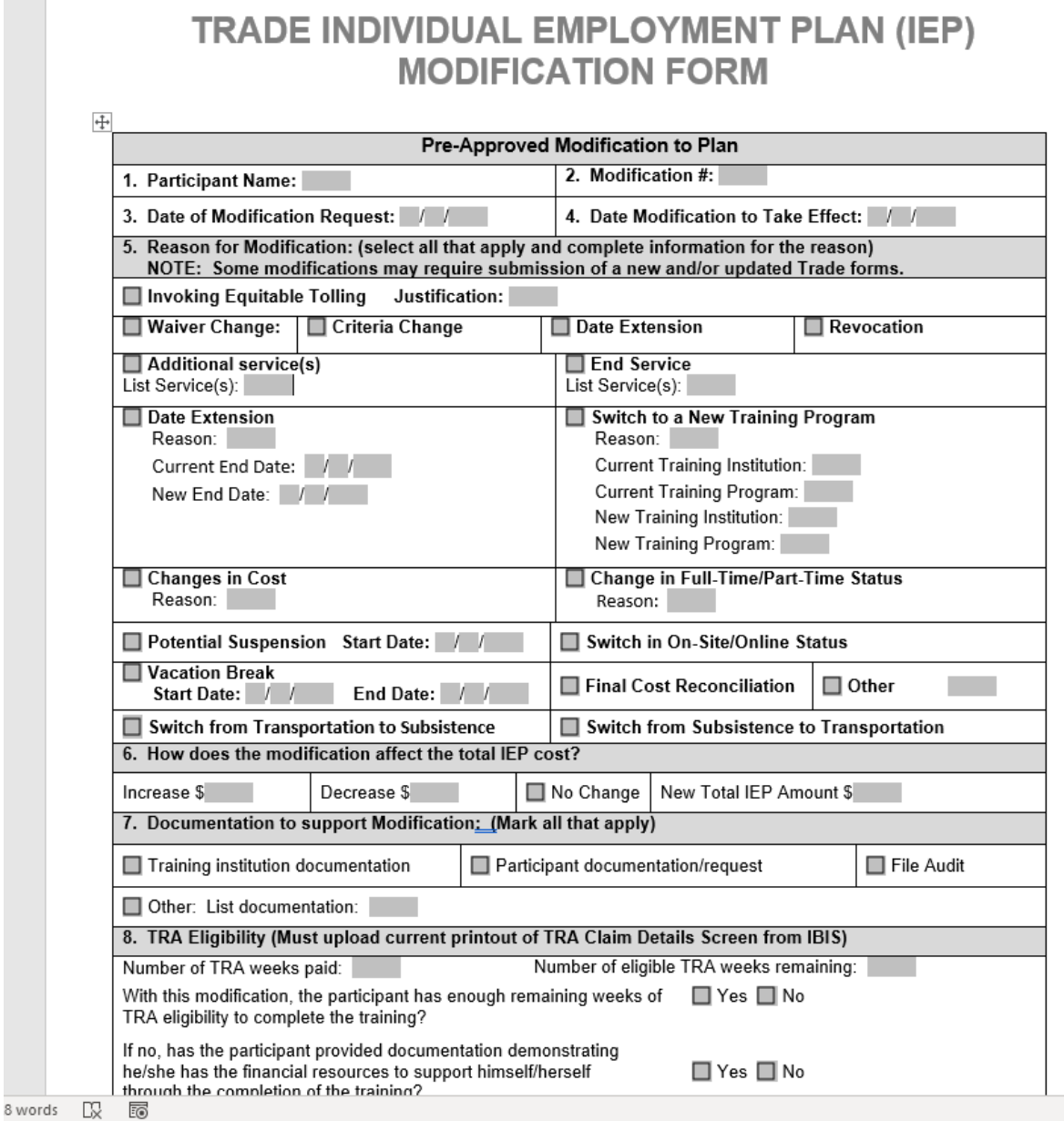

 $\sim$  10  $\pm$ 

To enter the IEP modification (IEP already state merit staff approved) for the participant: Click on **List TAA Status** on the **Application Menu** on the **TAA Application** for the participant.

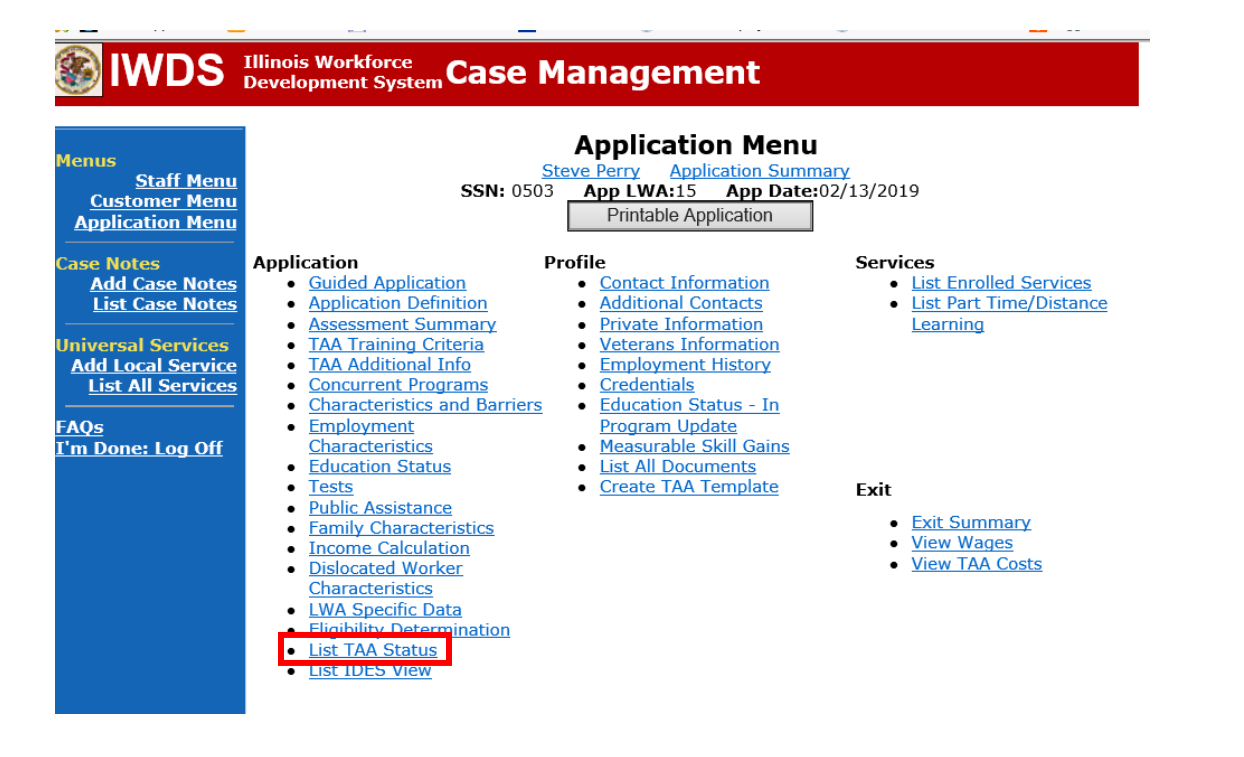

Click on **View**for the **IEP Status Record**.

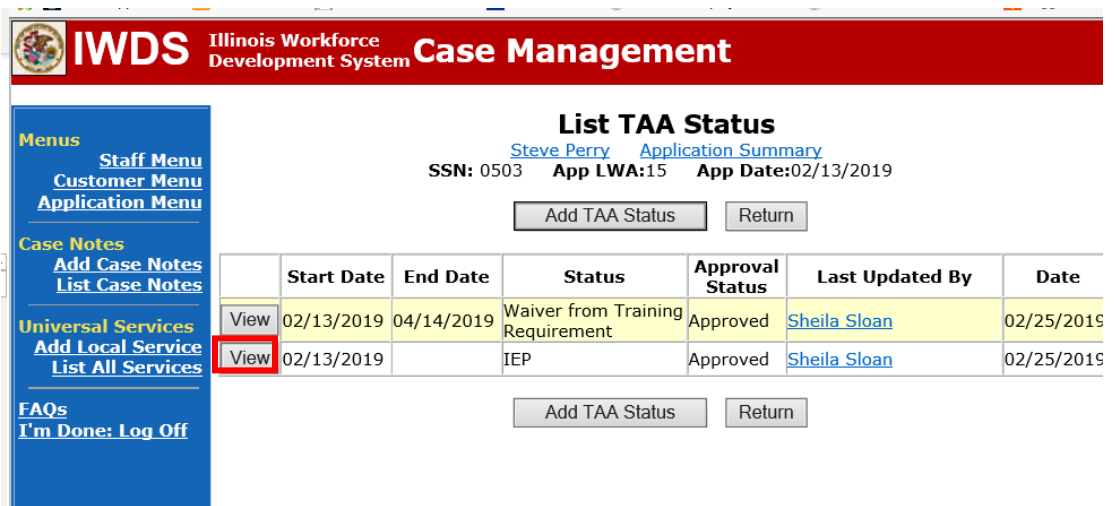

Update the **IEP Status Record** with a dated comment in the **Comment Box** describing the reason for the modification.

Click **Save**.

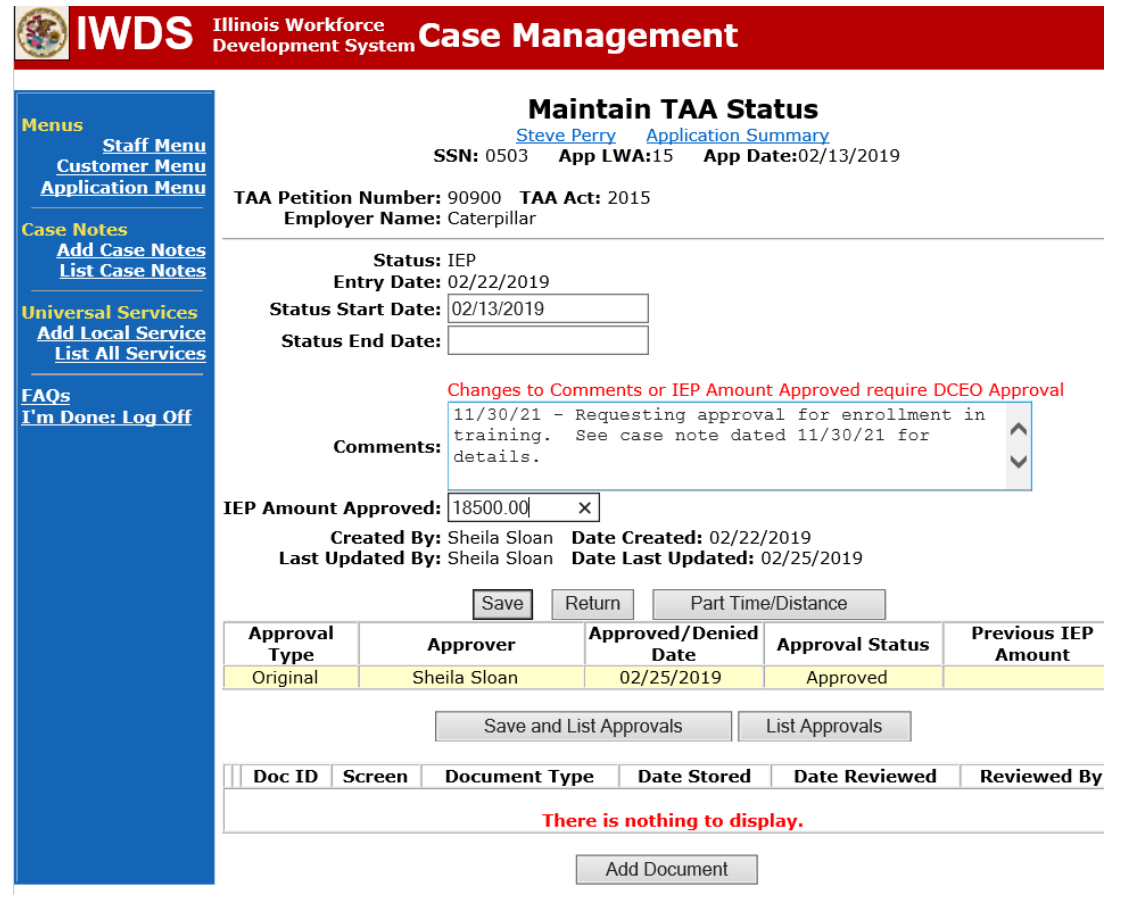

Add **Case Management Services** in IWDS on the WIOA and Trade applications based on the following:

For participants covered by certifications numbered up to 97,999:

Trade Application:

# **Trade Application Entry (Add Additional Episode to Trade Case Management Service Record)**

Click **List Enrolled Services** on the **Application Menu** on the **TAA Application** for the participant.

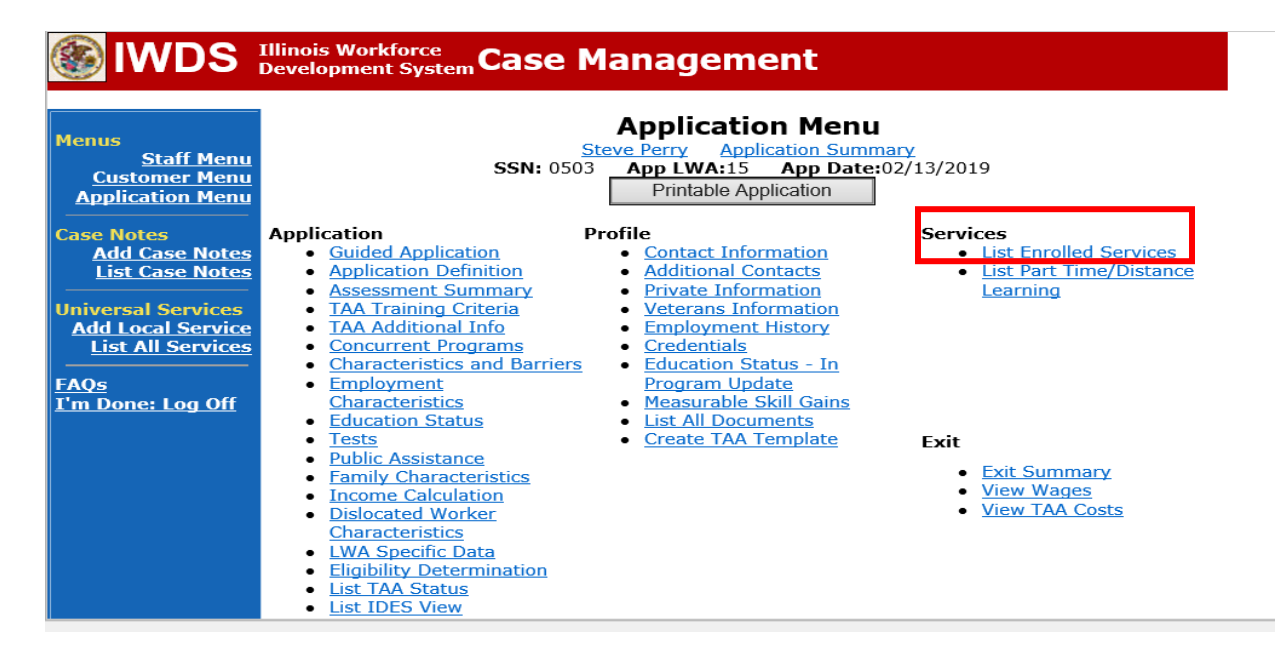

# Click on **Trade Case Management – TAA.**

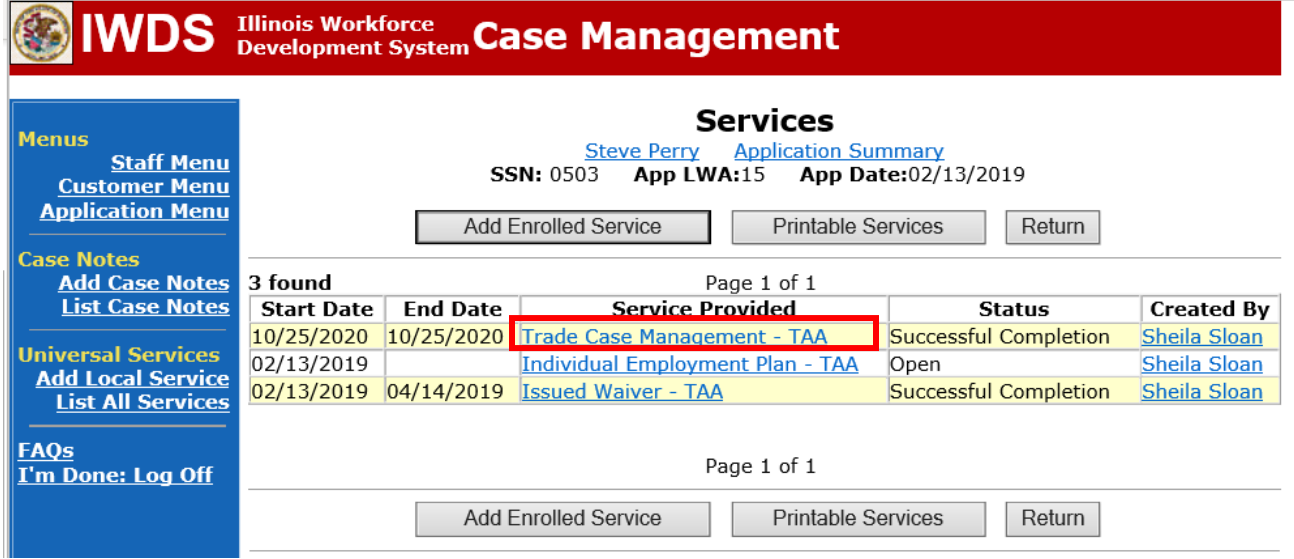

### Click **Add Additional Episode**.

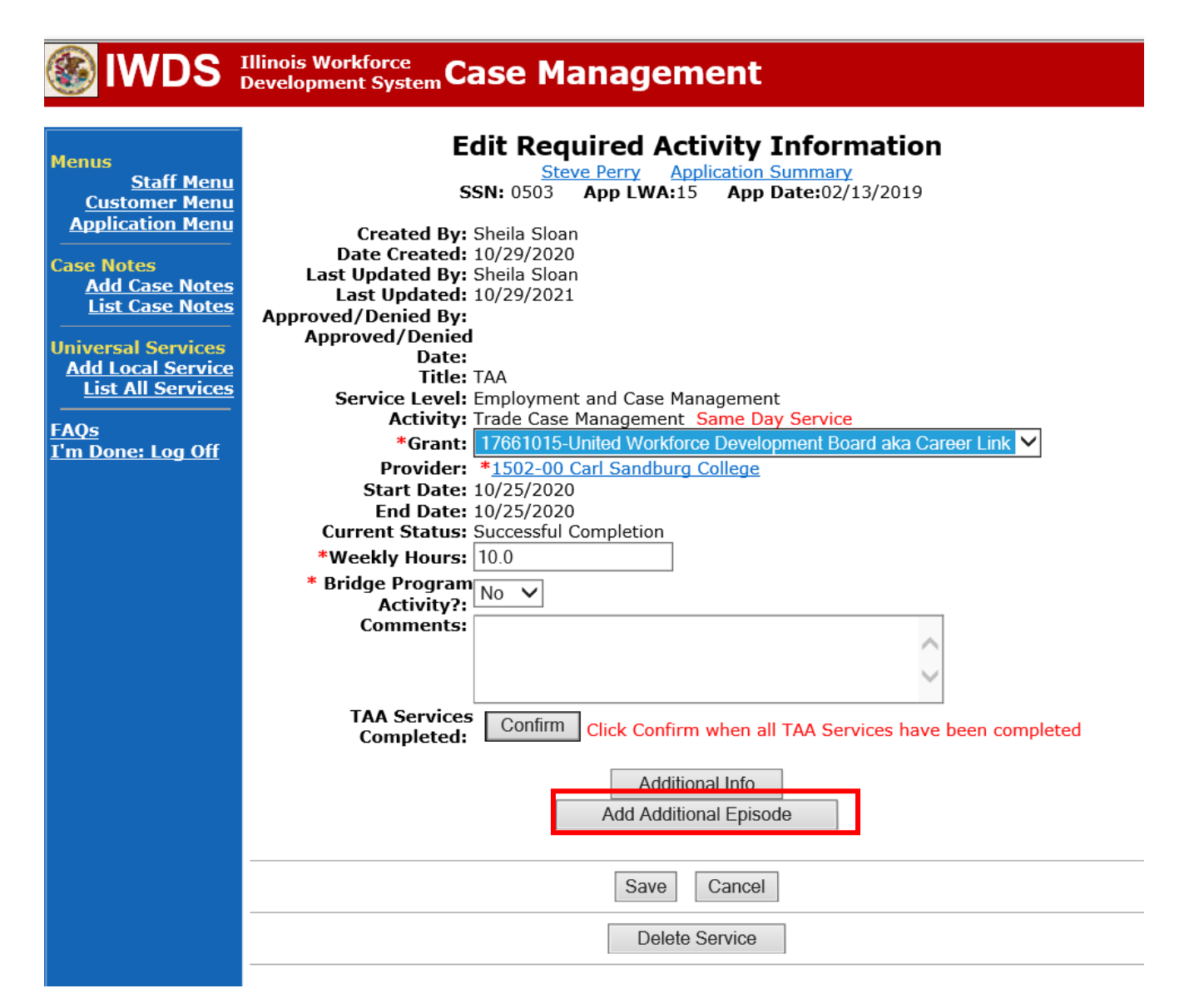

Complete the following fields:

**Contact Date** – This will autofill to the current date. If the case management is for a date other than the current date, enter the correct date.

**Program** – Select **TAA/NAFTA** from the drop down list.

**Note Category** – Select the appropriate entry from the drop down list.

**Confidential** – Select **Yes** or **No** to indicate if the case note is confidential.

**Note Subject** – Enter a subject for the case note that describes what service is being provided.

**Case Note** – Enter a detailed case note detailing the case management service that is being provided to the participant.

Click **Save and Return**.

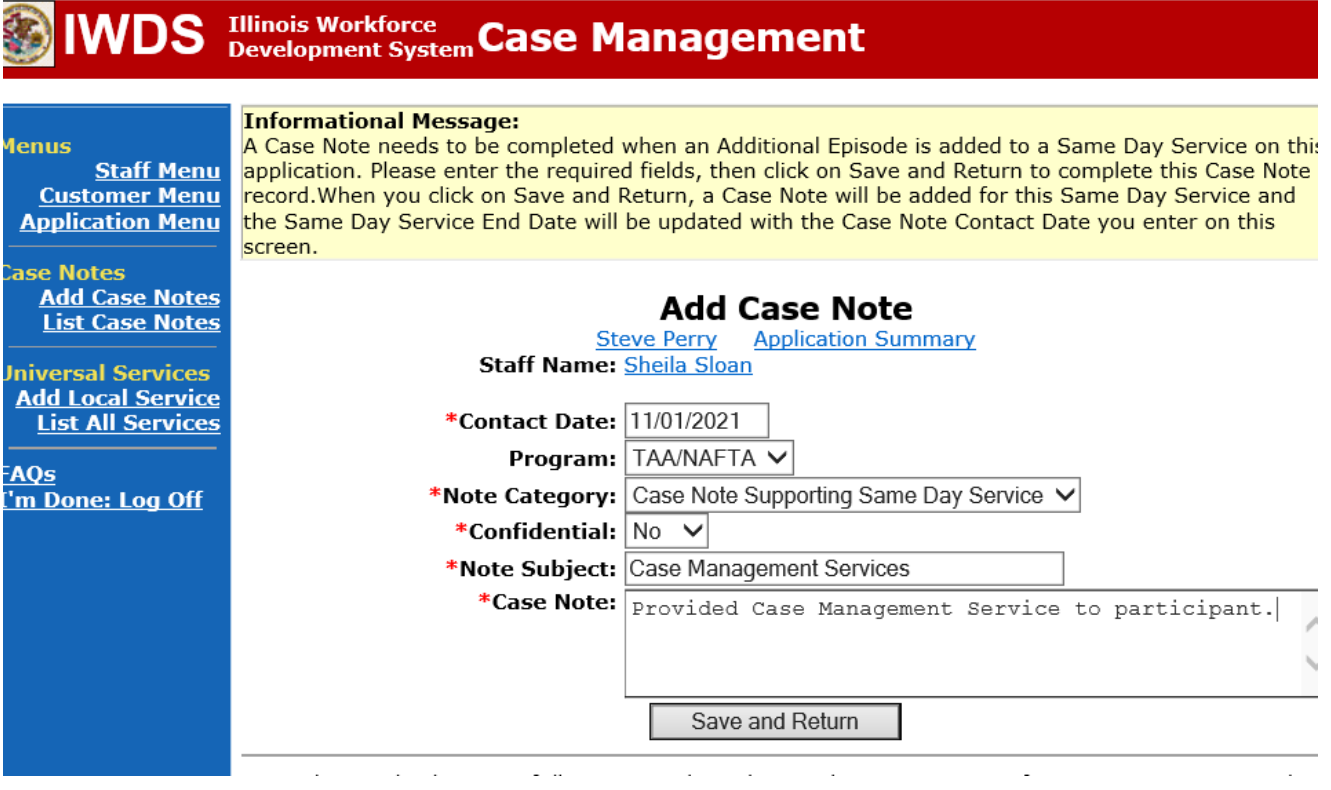

NOTE: The End Date for the Trade Case Management – TAA Service Record has updated with the current date of the entry that was just made.

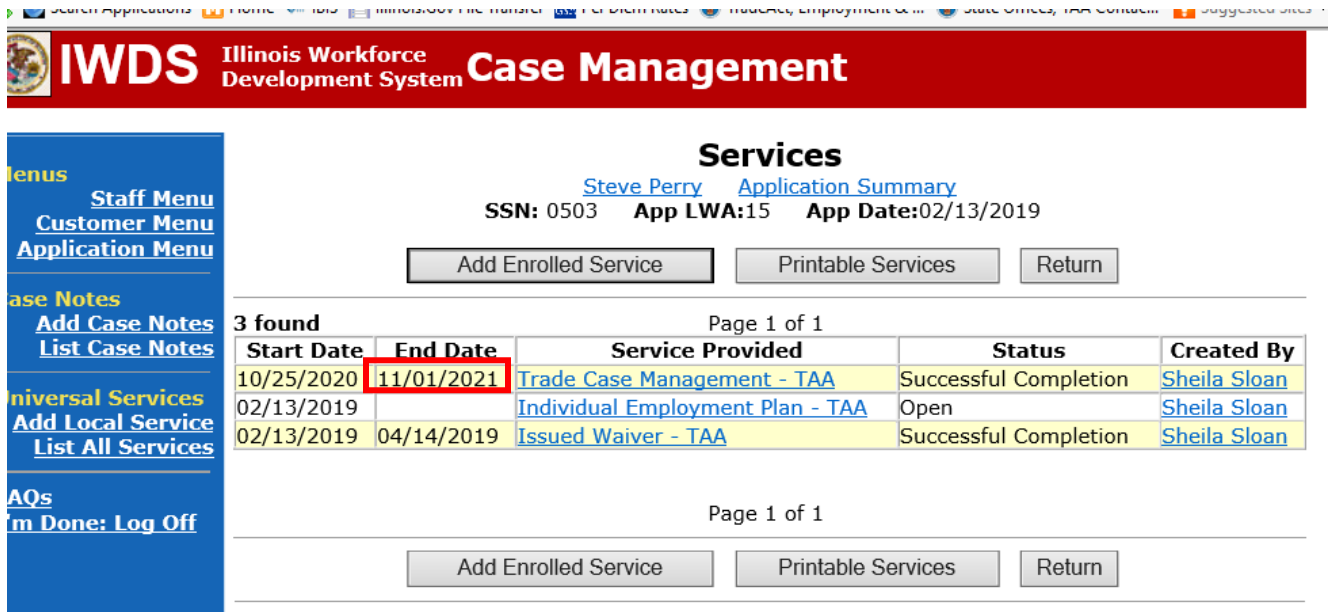

WIOA Application: No entry.

For those participants covered by certifications numbered 98,000+ (2021R):

Trade Application: No entry.

WIOA Application:

# **WIOA Application Entry (Add a New Episode to the Career Planning (Case Management) Service Record)**.

Click **List Enrolled Services** on the **Application Menu** on the **WIOA Application** for the participant.

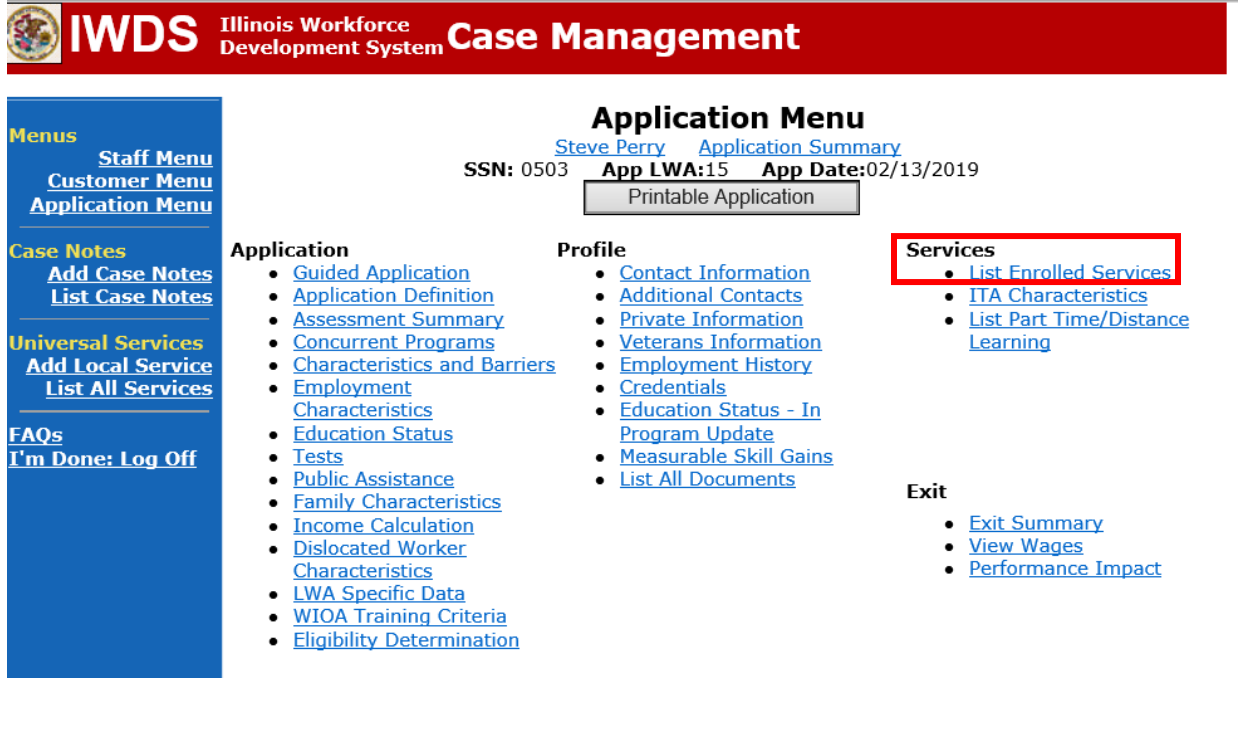

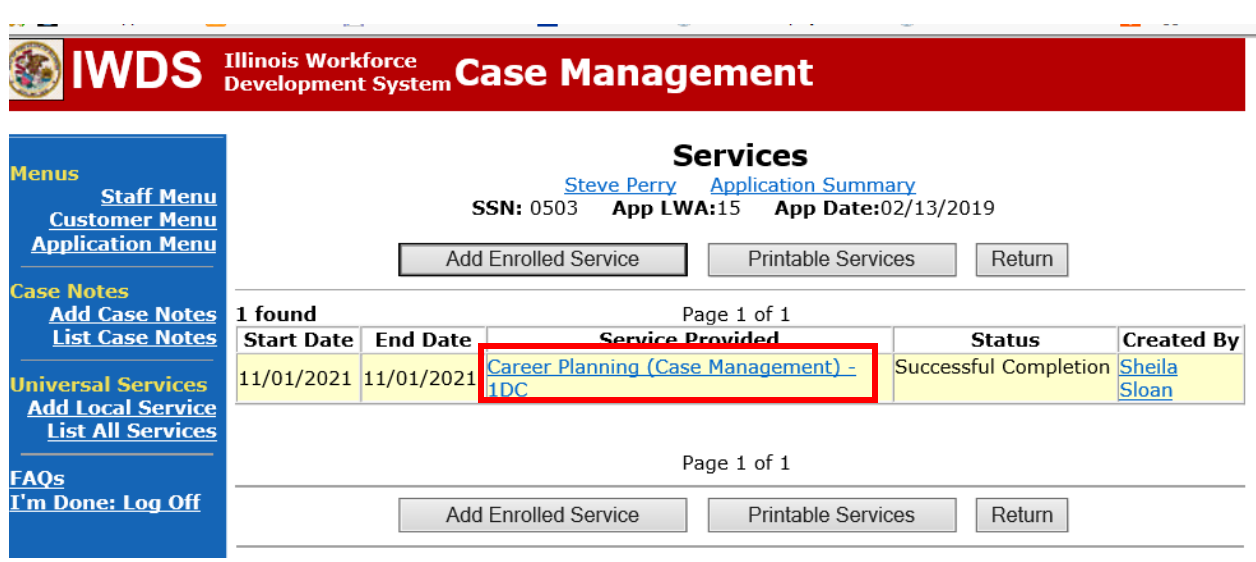

Click on **Career Planning (Case Management) – 1DC.**

# Click **Add Additional Episode.**

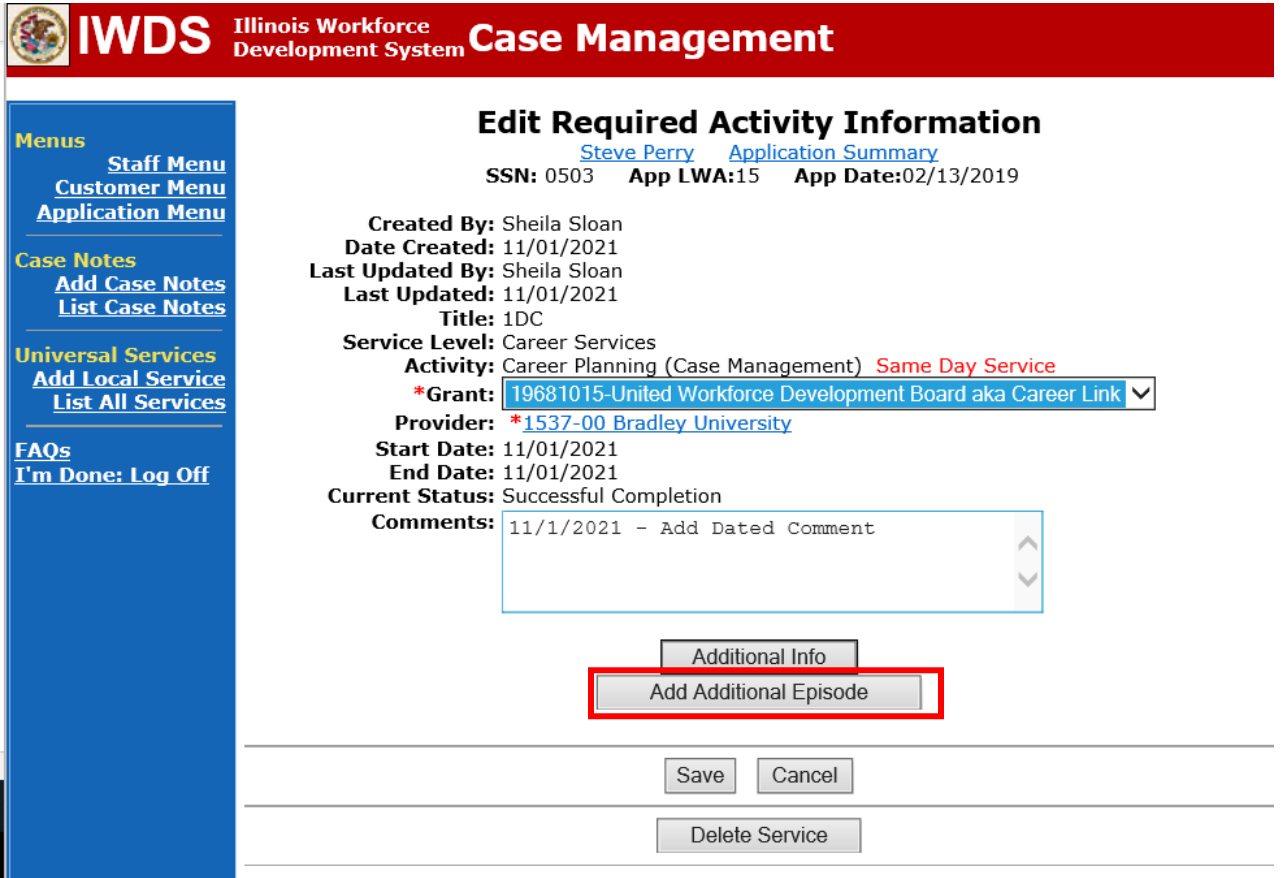

Complete the following fields:

**Contact Date** – This will autofill to the current date. If the case management is for a date other than the current date, enter the correct date.

**Program** – Select **WIOA** from the drop down list.

**Note Category** – Select the appropriate entry from the drop down list.

**Confidential** – Select **Yes** or **No** to indicate if the case note is confidential.

**Note Subject** – Enter a subject for the case note that describes what service is being provided. **Case Note** – Enter a detailed case note detailing the case management service that is being provided to the participant.

### Click **Save and Return**.

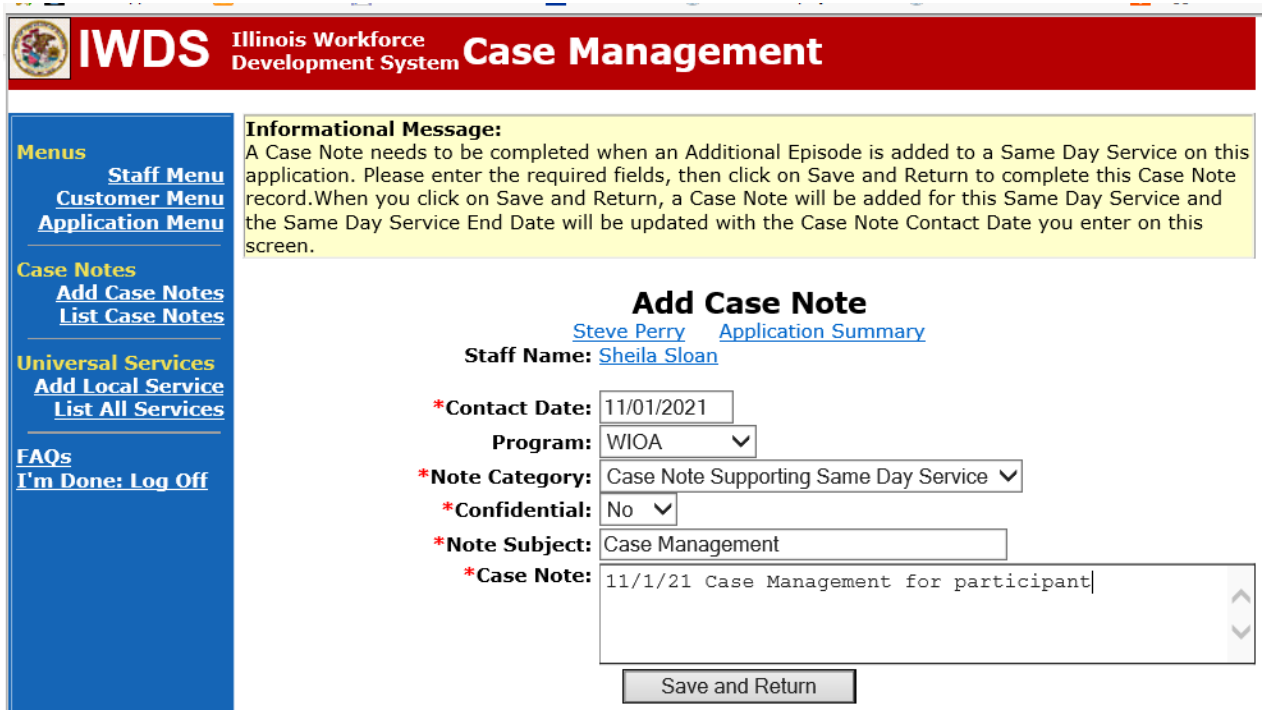

Upload the **IEP Modification Form** and any other relevant documents in IWDS.

To upload documents in IWDS, click on **List All Documents** under the **Profile** section on the **Application Menu**. Make sure you are on the correct application for the participant (WIOA or TAA).

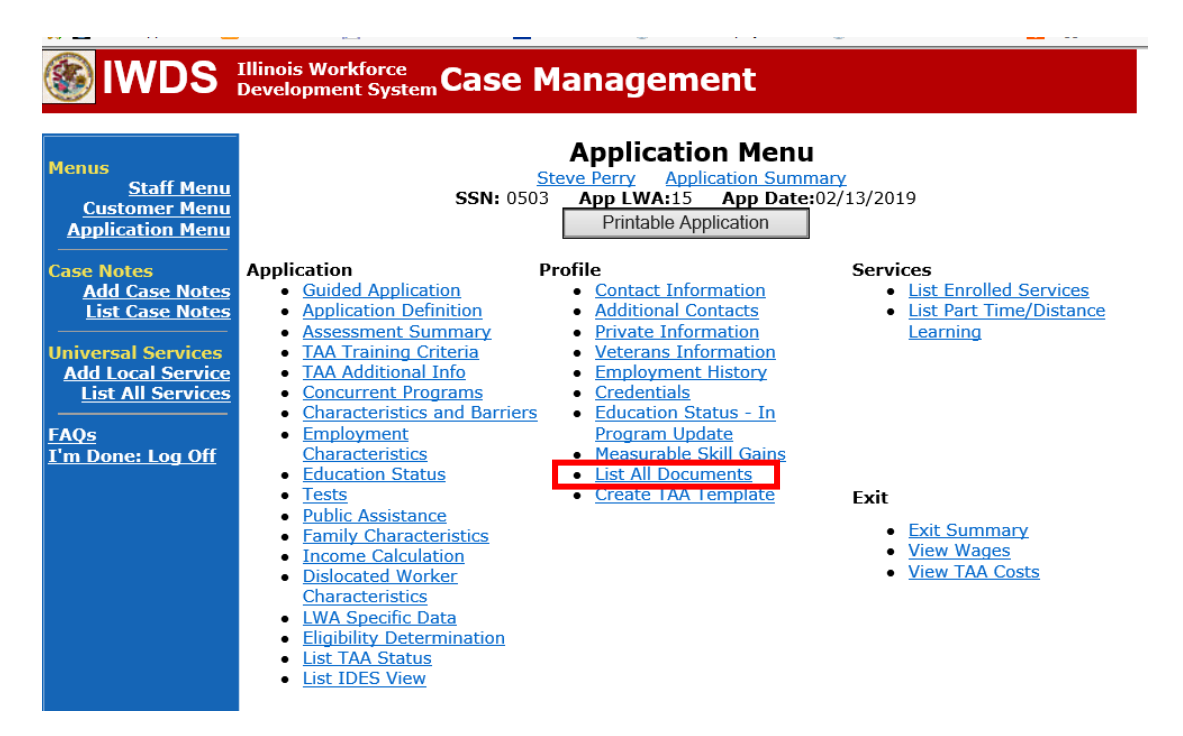

### Click **Add Document**.

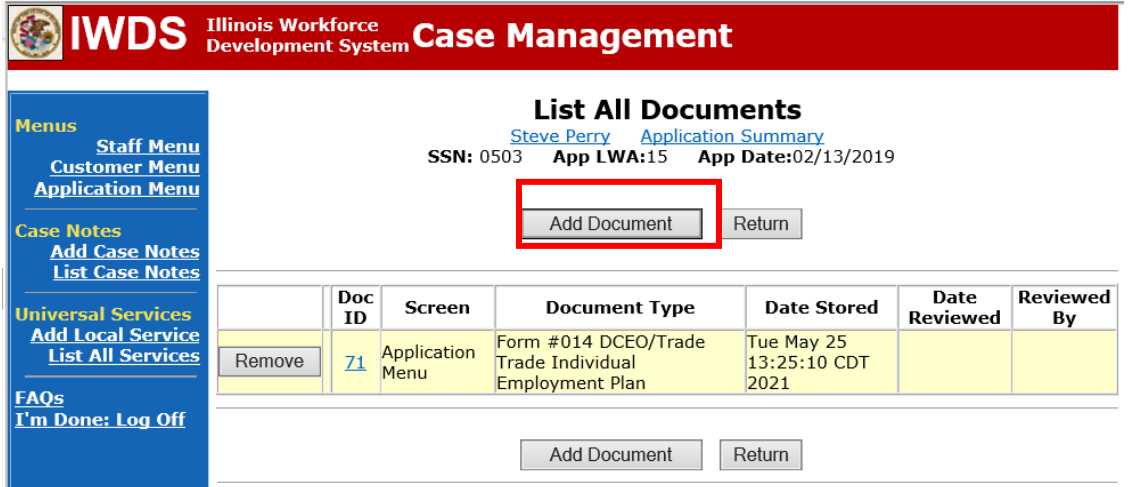

Click **Browse** to search for the document to upload. Once you find the file, double click the document or select it and click **Open.**

Then select the **Type** from the drop down options. There should be an option to select any of the Trade forms.

Each document can be uploaded separately or combined into a single document. If you upload the documents as one single document, select **Form #014 DCEO/Trade Trade Individual Employment Plan** as the **Type**. If you upload the documents as separate documents, select the appropriate name from the drop down options for **Type.**

# WDS Illinois Workforce Case Management

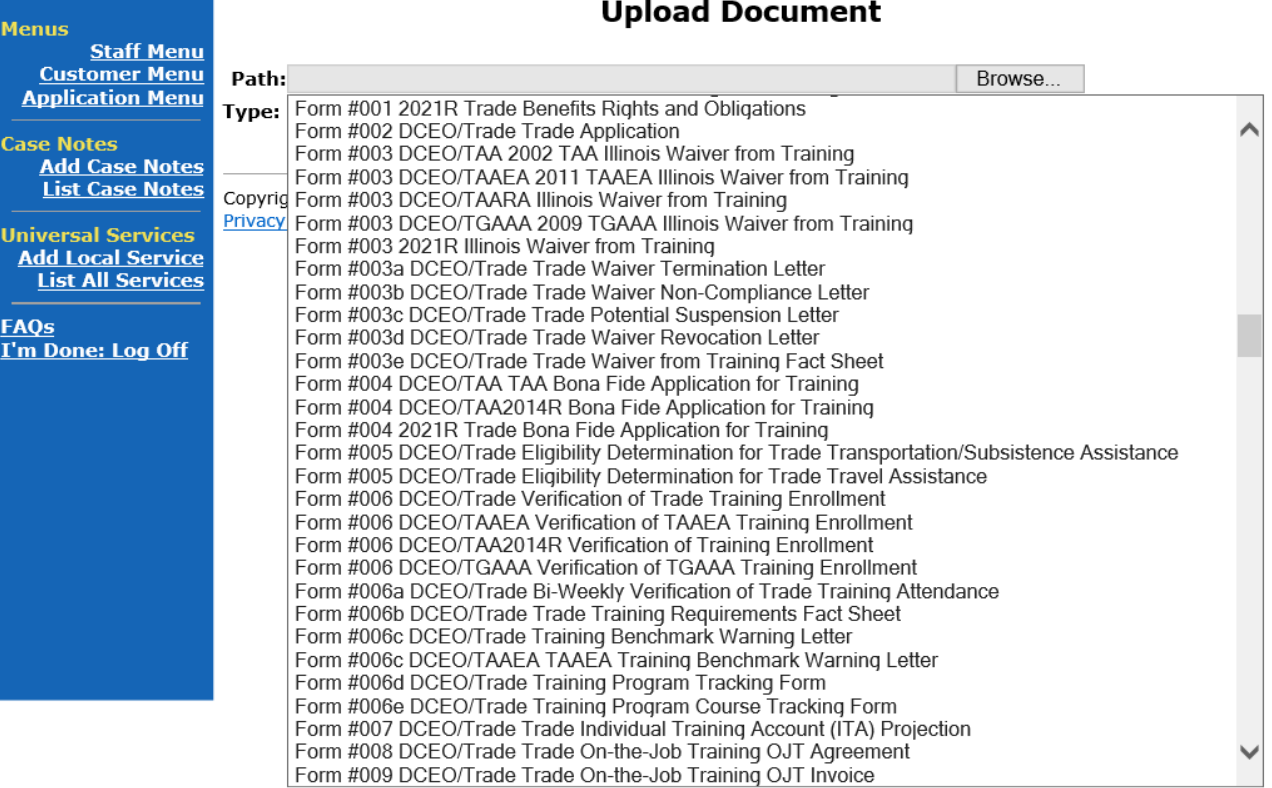

# $\mathcal{L}^{\text{max}}$

### **PART-TIME/DISTANCE LEARNING**

### To add a **Part Time Indicator:**

Under **Services** in IWDS, the career planner will select **List Part Time/Distance Learning**

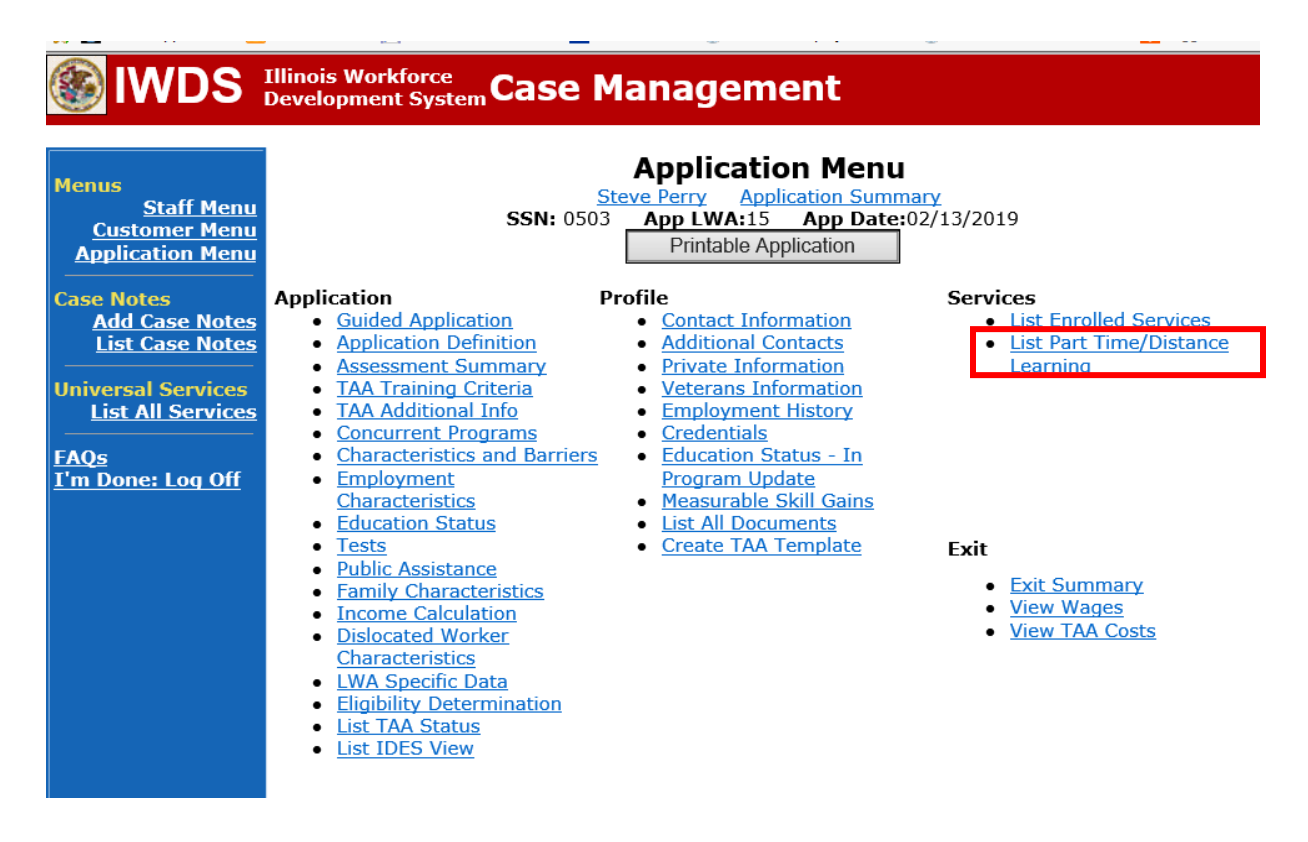

To add a Part Time Indicator:

# Click **Add Part Time/Distance Learning**

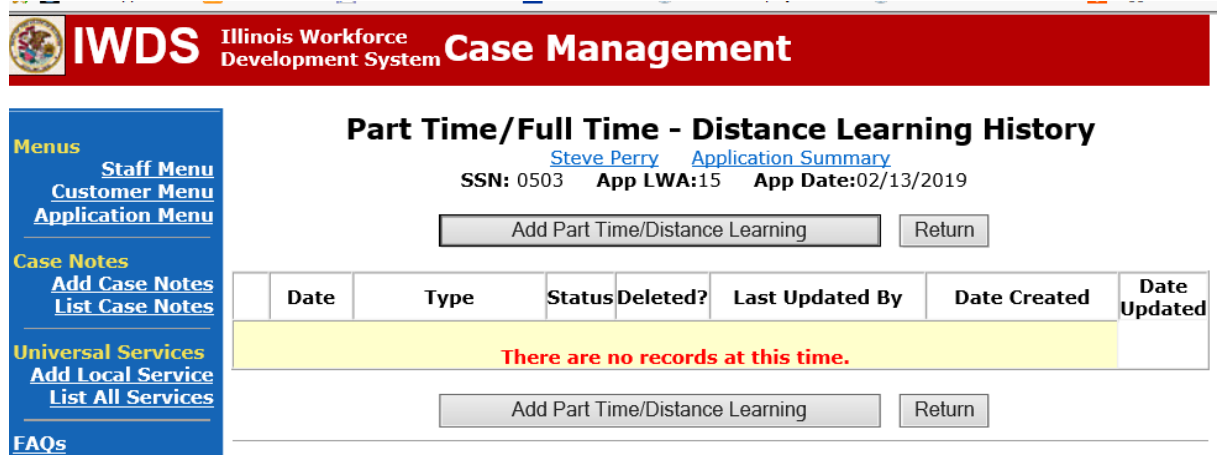

# Select **Part Time** under **Status Type**

Enter the date the part-time training begins under **Start Date** Select **Yes** for **Status**.

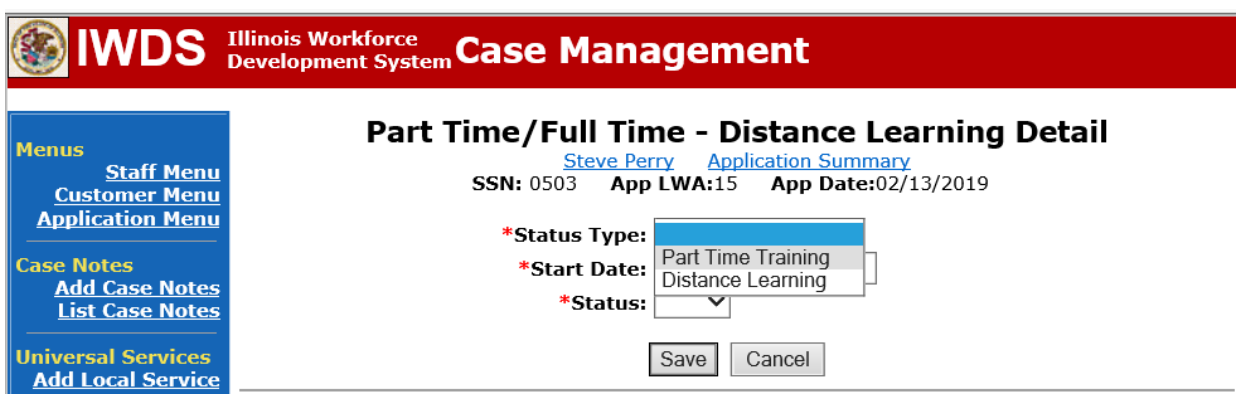

# Click **Save**.

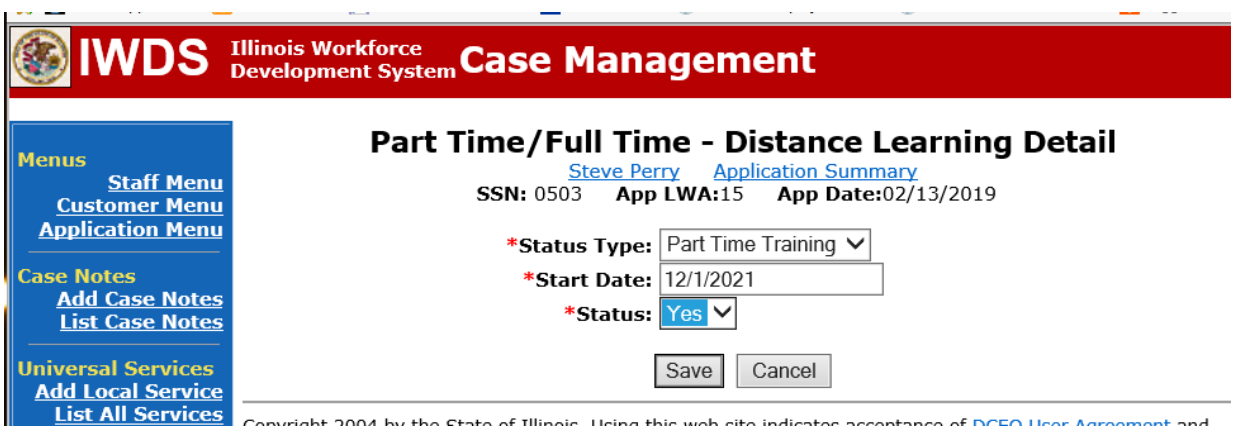

This is what the screen looks like after you click **Save.**

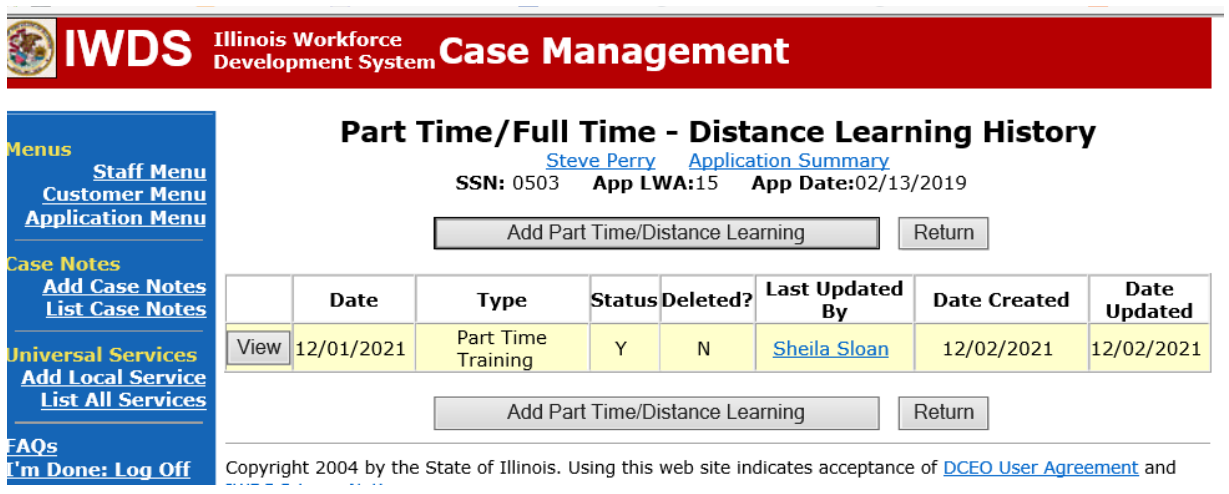

To add a **Distance Learning Indicator**:

Click **Add Part Time/Distance Learning**.

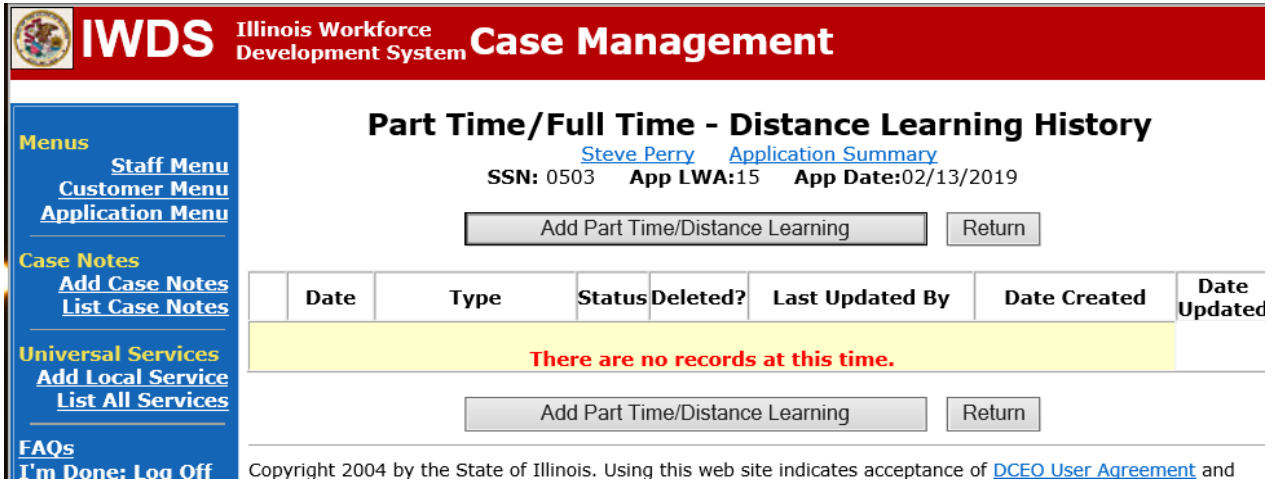

Select **Distance Learning** for **Status Type.** Enter the date the distance learning begins under **Start Date** Select **Yes** for **Status**.

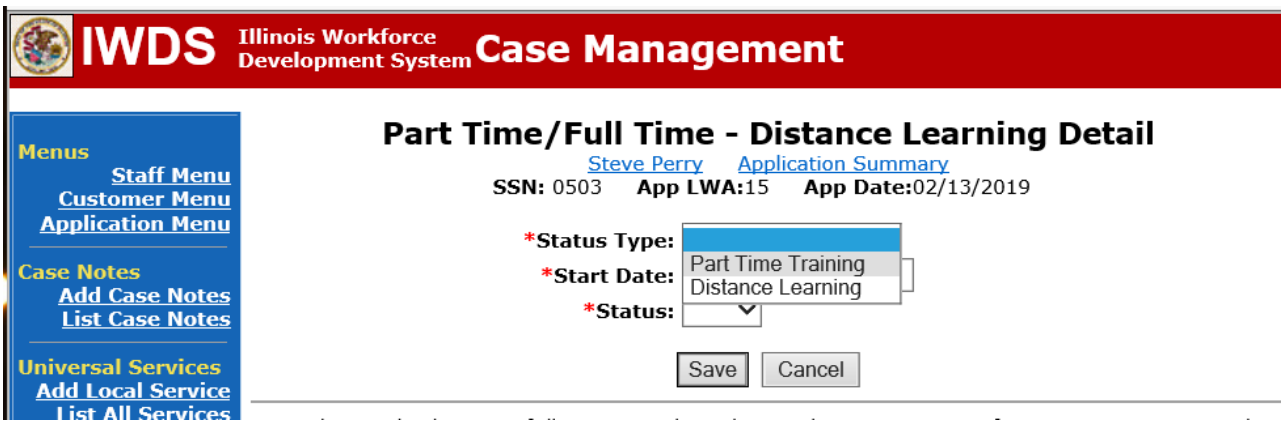

Click **Save.**

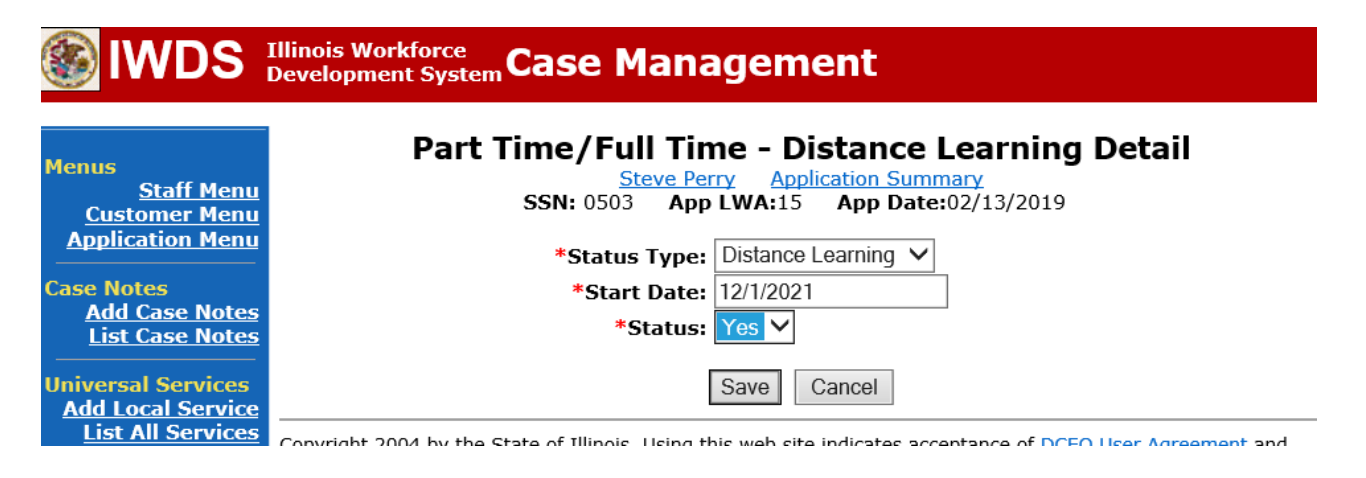

This is what the screen looks like after you click **Save.**

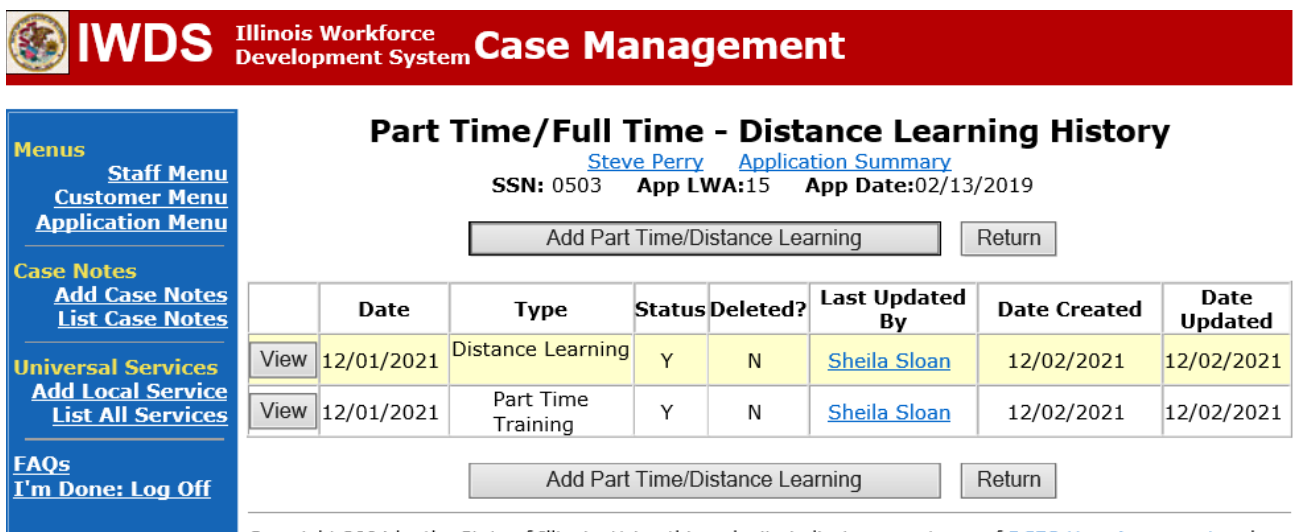

Send an email requestto state merit staff for approval by forwarding the last state merit staff approval email for the participant and use the following format:

> **Email Subject Line:** IEP Modification Approval Requestfor (select one: new parttime status, change in part-time status, new distance learning, change in distance learning)– "Customer First Name Initial and Participant Last Name" – LWIA XX **Body of Email:**

Can we have an IEP Modification and Approval for (select one: new part-time status, change in part-time status, new distance learning, change in distance learning) for:

# **Include information for the applicable items below:**

**Participant Name: Training Institution: Training Program: Total Training Weeks: Start Date (for new Part-time or Distance Learning Status) of (Select one: Part-Time or Distance Learning): End Date (for ending Part-time or Distance Learning Status) of (Select one: Part-Time or Distance Learning): Previous Training End Date: New Training End Date: Previously Approved Training Cost: New Training Cost: Previously Approved Transportation/Subsistence Cost: New Transportation/Subsistence Cost: Previously Approved Total IEP Amount: New Total IEP Amount: Justification:**

# **State merit staff will do the following:**

- 1. Review the email, IWDS entries, and uploaded documents to ensure all entries are made as required and all documents are complete.
- 2. If issues are found, state merit staff will email the career planner and inform him/her of the issues that need addressed.
- 3. Once the issues have been addressed, the career planner will forward back the email from state merit staff and note that issues have been addressed.
- 4. State merit staff will review corrections.
- 5. Once all issues have been corrected, state merit staff will approve all service and status records and forward the email chain to the career planner to inform him/her approval.
- 6. If approval is not possible and the request is denied, state merit staff will direct the career planner on the next steps to take.